## NOX QUICK START handleiding

## Software installatie

- 1. Plaats de CD in de cd/dvd-speler.
- 2. Blader met windows verkenner naar de CD.
- 3. Dubbelklik op het bestand "dotnetfx.exe" Microsoft .NET Framework 1.1. te installeren.
- 4. Dubbelklik op het bestand "SetupNoxConfig.exe"om de NOX bestanden op de pc te installeren.
- 5. Update nu de meest recente versie van de NOX configuratie software. Kopieer alle bestanden in de map op de CD "update-xxx" (xxx is de versie van de update) naar de map waar alle NOX bestanden staan. Standaard is dit c:\program files\NOX.

Nadat de software installatie is voltooid, kan de NOX configuratie software via de desktop worden gestart door te dubbelklikken op "NoxConfigENG.exe". Het is mogelijk dat de software niet direct start. Dubbelklik dan nogmaals op "NoxConfigENG.exe".

## Hardware setup

- 1. Sluit alle modules aan op de bus. Voor testdoeleinden op de testbank is het niet nodig om de bus af te sluiten met weerstanden.
- 2. Verbind de PC met een cross kabel met de NOX centrale of verbind de PC en de NOX centrale met een normale netwerkkabel via een netwerk switch.
- 3. Om het systeem te testen is het niet nodig om accu's aan te sluiten.
- 4. Start nu het system op door de 230VAC aan te sluiten.
- 5. Verwijder de blauwe JP1 jumper op de NOX PSU voedingsmodule.
- 6. De groene power LED's op de PSU en CPU kaart geven aan dat het systeem is voorzien van spanning.

## Eerste aansluiting

- 1. Wijs het volgende IP adres toe aan de PC:10.10.11.12.
- 2. Start de NOX configuratie software.
- 3. Controleer of het IP adres van de centrale is ingesteld op: 010.010.011.011.
- 4. Voer nu de standaard administrator wachtwoord code (500) in bij de tekstbox "Code".
- 5. Controleer nu of de verbinding naar de "Loader" en "Central" ok is.

Het systeem is nu klaar om te worden geconfigureerd.

techhelp@aras.nl www.aras.nl

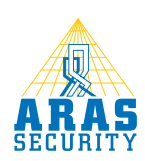